### Q よくあるご質問

Q

A

A

使い方についてのよくあるご質問は、ドコモのホームページにも掲載しています。ぜひご覧ください。 ドコモホームページ 「お客様サポート」>「よくあるご質問(FAQ)」

Wi-Fi でspモードメールを利用するには設定が必要ですか?

必要です。 spモードのメール設定画面から「Wi-Fi メール利用設定」と「パスワード設定」を 実施することで、ご利用いただけます。 ※詳細はご利用ガイドブック spモード編をご覧ください。 A

GoogleアカウントはPCと共通のアカウントになりますか? Q

共通のアカウントです。 PCで使われている既存のアカウントを使うこともできます。 また、SH-07D で作成したアカウントをPC などでもご利用になれます。 A

Google アカウントのパスワードを忘れたときは? Q

【スマートフォン/PC から】 「Google トップ」>「ログイン」>「アカウントにアクセスできない場合」から、 新しいパスワードを設定することができます。その際、Googleアカウント、セキュリティ保護用の質問の 答え(または予備のメールアドレス)が必要となりますので、忘れないようにしてください。 ※ログイン中の場合は一度ログアウトしてから、再度上記の手順をお試しください。

設定した Google アカウントを変更したいのですが、どのようにしたらいいでしょうか? Q

P.7 の手順にしたがい、アカウントを追加することで変更可能です。 また、最初に設定したアカウントを削除することもできます。

#### 【初期化の方法】

「ホーム画面」>「 メニューキー」>「本体設定」>「バックアップとリセット」>「オールリセット」> 「携帯端末をリセット」>「暗証番号入力」>「OK」>「すべて消去」 注意:すべてのデータが削除されますので、事前に必要なデータをバックアップして保存してください。

●「FOMA」、「iモード」、「spモード」、「おサイフケータイ」、「dメニュー」、「dマーケット」、「spモード」ロゴ、「dメニュー」ロゴ、「dマーケット」ロゴは株式会社 NTTドコモの商標または登録商標です。 ●「microSD」および「microSDHC」はSDアソシエ一ションの商標です。 ●「Google」、「Google」ロゴ、「Google音 声検索」、「Android」、「Google Play」、「Google Play」ロゴ、「Gmail」はGoogle Inc.の商標または登録商標です。 ●「Wi-Fi」は、Wi-Fi Allianceの 登録商標です。 ●「AQUOS」、「AQUOS PHONE」は、シャープ株式会社の登録商標または商標です。 ●その他掲載されている会社名、商品名は各社

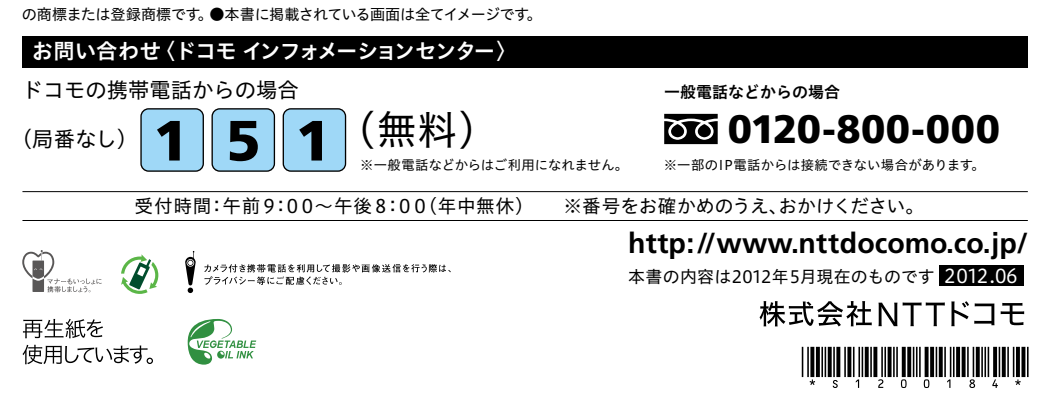

## docomo

#### 手のひらに、明日をのせて。

# **SH-07D**

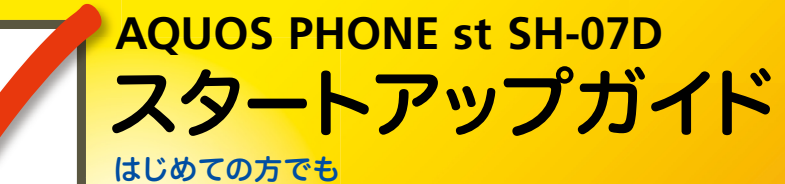

これをチェックしていくことで使いこなせます。

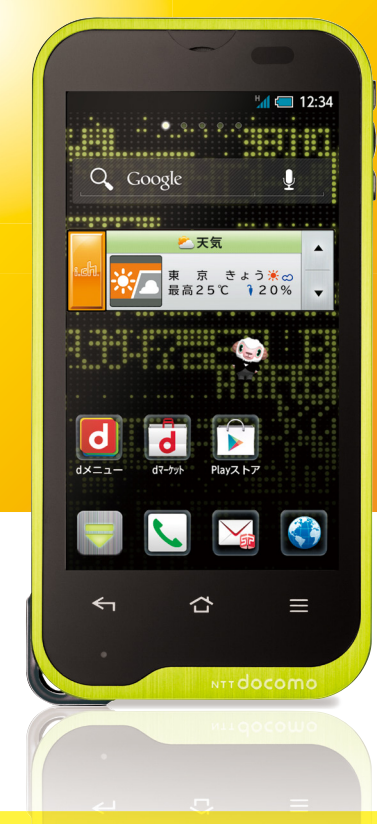

●本書の記載内容は2012年5月現在のものです。 最新の情報は下記のURLをご覧ください。 ●初期設定については動画もご覧いただけます。 **http://www.nttdocomo.co.jp/support/trouble/smart\_phone/sh07d/index.html** ※本書及びドコモホームページの記載内容は予告なしに変更されることがありますので、あらかじめご了承ください。

スタートアップガイド 目次

**p.4**

**p.13**

**p.17**

**p.19**

**p.21**

**p.23**

**p.24**

**p.25**

#### タッチパネルの操作方法 **1** 主なキーの名前とステータスバー **p.3** 進 事情の こうしょう こうしゅう こうしゅう こうしゅう こうしゅう こうしょう こうしょう こうしょう こうしょう こうしょう こうしょう こうしょう こうしょう こうしょう 備 編 ステップ0 ドコモサービスの初期設定をする 押す(タップ)/2回押す みんちゃん 長押し(ロングタッチ) 2 初期設定する ステップ1 Googleアカウントを設定する ステップ2 spモードメールアプリをダウンロードする ステップ3 電話帳を移し替える **3** 文字を入力する 基 トントンッ 本 操 自分の電話番号・spモードメールアドレスを表示する **4** 指先で1回軽く押す。 指先ですばやく2回押す。 指先で長押しする。 作 編 はらう (フリック) スタイト インファー おくしょう なぞる (スライド) 電話をかける・受ける・切る **5** サーッ スーッ spモードメールのメールを新規作成する・見る・返信する **6** a) カメラで撮る・見る **7** 活 タッチパネル上をすばやく指先ではらう。 ファンス タッチパネルを指先で軽く触 用 れたまま、縦や横へなぞる。 編 インターネットで検索する **8** 長押しして移動する 広げる(ピンチアウト)/縮める(ピンチイン) (ドラッグ) **9** Wi-Fiを設定する ビョッ ズリズリ 知っておくと便利な機能 タッチパネル上のアイコンや タッチパネルに触れたまま タッチパネルに触れたまま バーに指先で触れたまま、特 2本の指先を広げる(開く)。 2本の指先を縮める(閉じる)。 定の位置までなぞる。

**p.26** よくあるご質問 **p.27** 各項目の手順と下記の決まりに従い設定してみましょう。 押す へんカ 個認・完了  $\frac{1}{2}$ 

### 主なキーの名前とステータスバー 初期設定 ┃ 主なキーの名前とステータスバー ┃ ┃ ■ 2

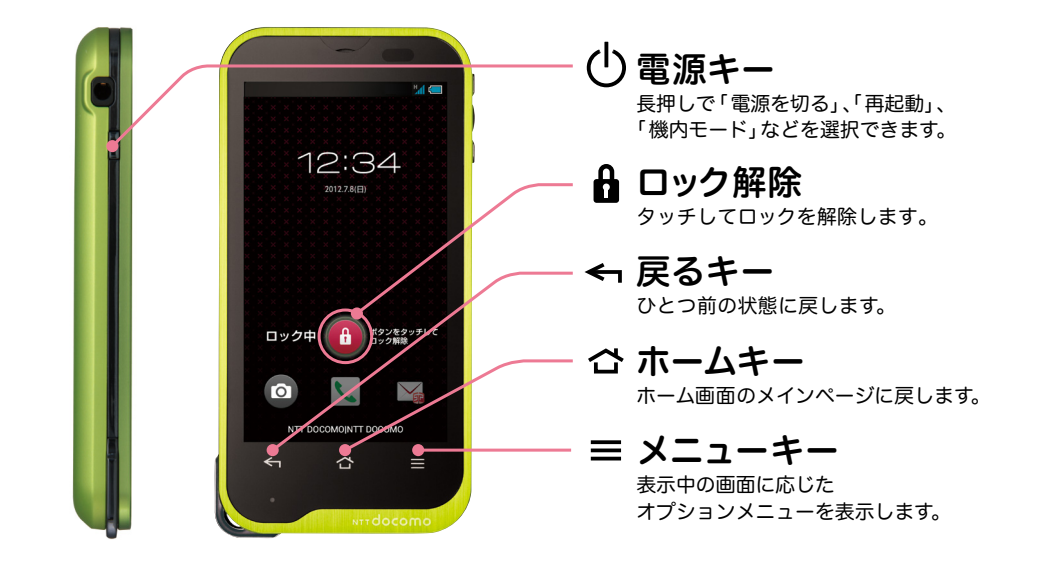

#### ステータスバーを使って、スマートフォンの様々な状態を確認することができます。

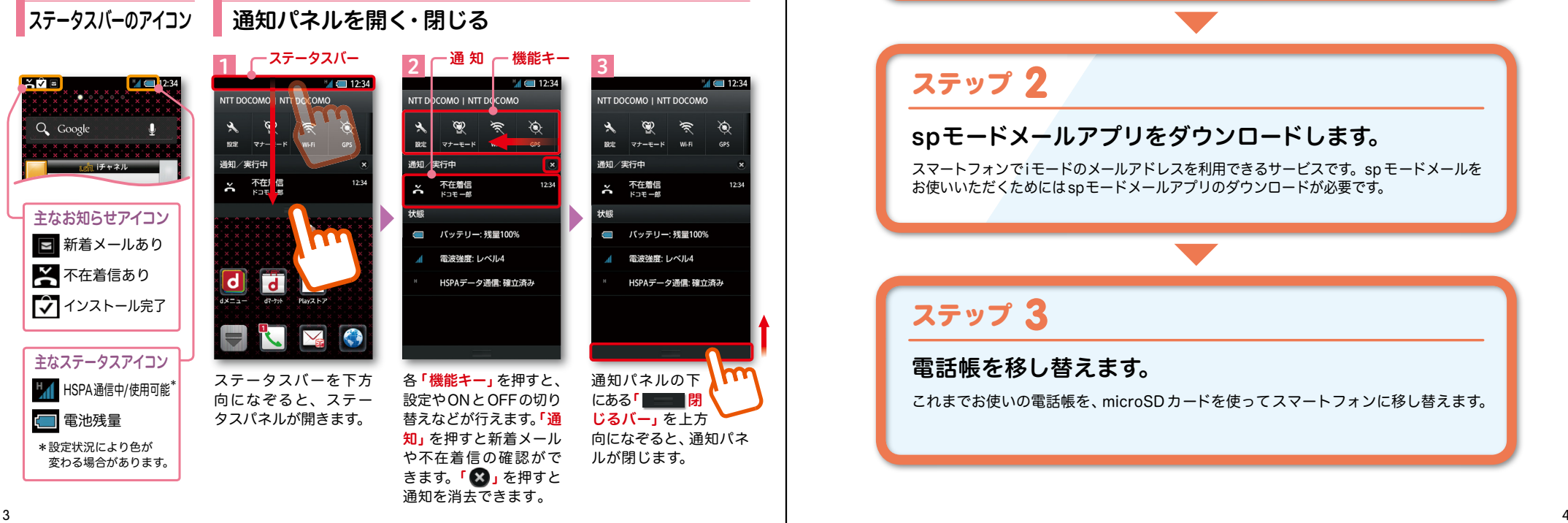

スマートフォンをお使いいただくための 初期設定をします。

[初期設定の流れ]

### ステップ 0

ドコモサービスの初期設定をします。 初めて電源をオンにしたとき、設定画面が自動表示されます。 ご購入時に設定を完了されていれば、初期化を行わない限り表示されません。

ステップ 】

### Google アカウントを設定します。

Google アカウン卜を設定すると、Google Play からアプリダウンロードが可能にな るなどスマートフォンをもっと楽しく使いこなすことができます。 ※すでに Googleアカウントをお持ちの場合は、そのアカウントをスマートフォンでもご使用いただけます。

### 2 ステップ

### spモードメールアプリをダウンロードします。

スマートフォンでiモードのメールアドレスを利用できるサービスです。sp モードメールを お使いいただくためにはspモードメールアプリのダウンロードが必要です。

### ステップ 3

### 電話帳を移し替えます。

これまでお使いの電話帳を、microSDカードを使ってスマートフォンに移し替えます。

## ■ 2 ステップ0 ドコモサービスの初期設定を する

各種ドコモのサービスをご利用いただいている お客様は設定が必要です。

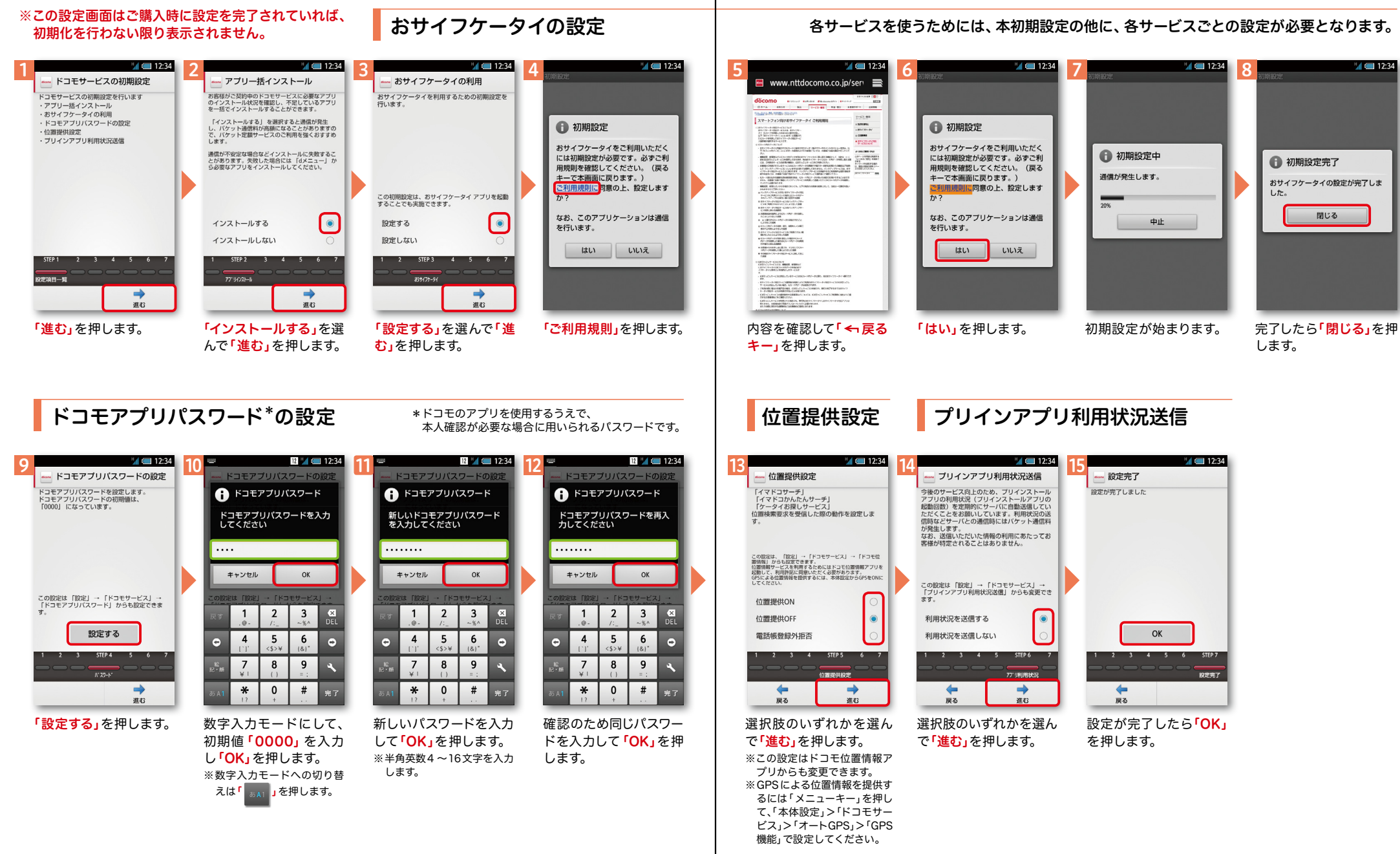

## ■ 2 ステップ1 Google アカウントを設定 する

押します。

スマートフォンの機能を最大限に活用するために、 Googleのアカウント設定が必要になります。

@gmail.com

△△△△△△

メールアドレスを作成

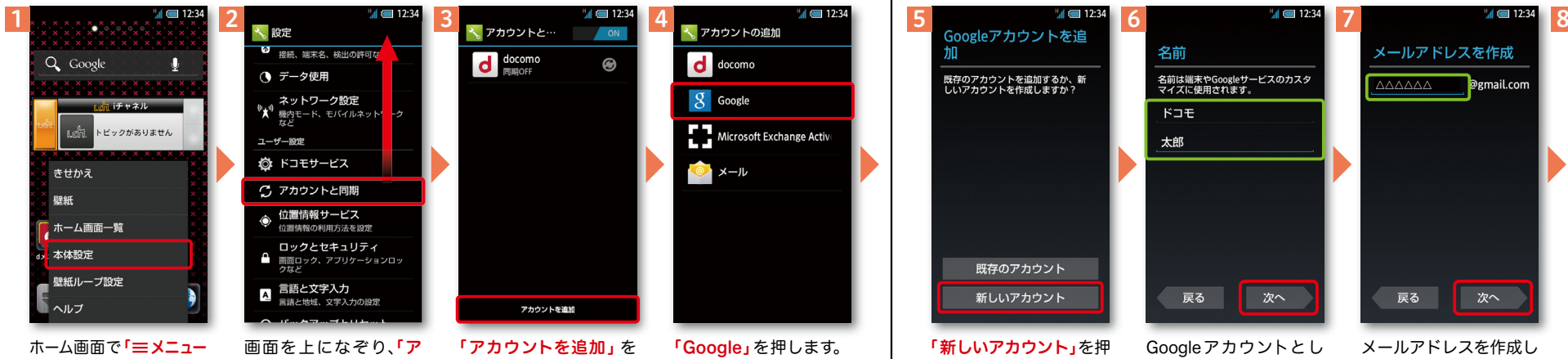

カウントと同期」を押し

キー」を押し、「本体設定」 を押します。または、ホー ム画面で ! ━━ | を押し、 アプリ一覧の中から「設 定」を押します。

ます。

Googleアカウントは、Google社の様々なサービス(メール・チャット・写真や 動画の共有など)にアクセスするために登録が必要なログインシステムです。 <sub>.</sub><br>新規のメールアドレス (Gmail)を作成して任意のパスワードを入力します。 (Googleアカウントは、「Gmailアドレス」と「パスワード」の組合せです。)

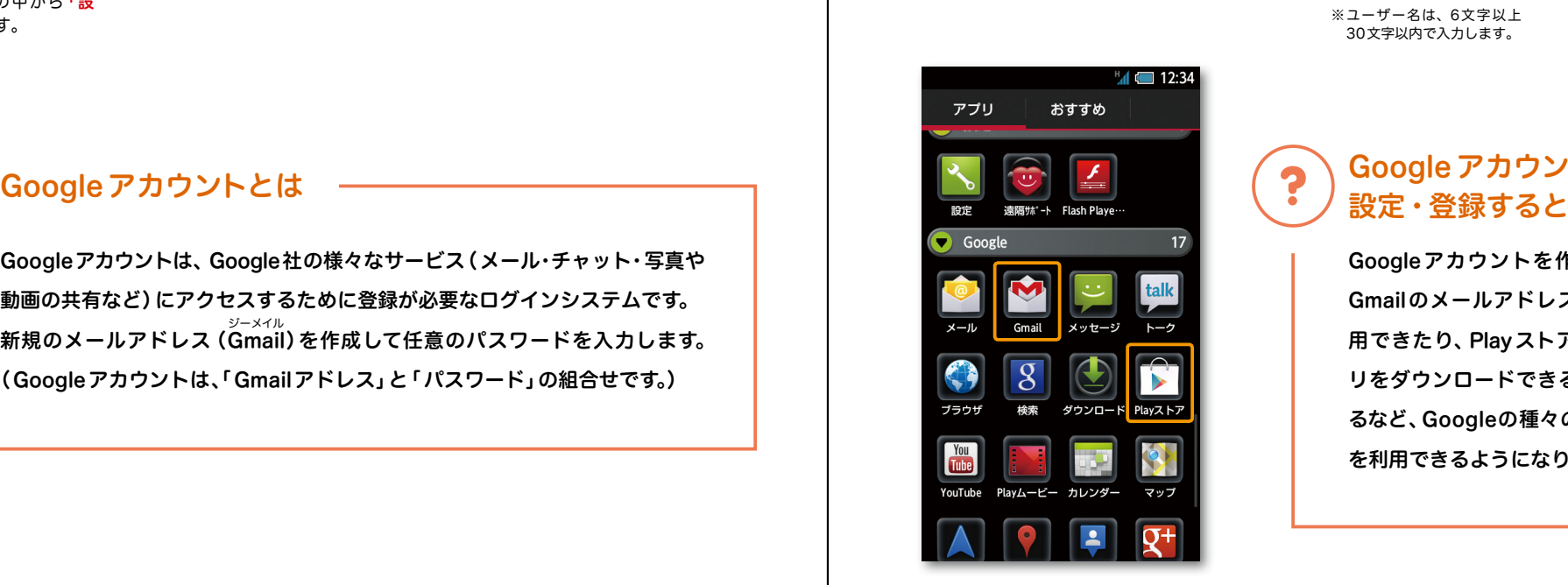

Googleアカウン卜とし て登録する姓と名を入 カし「次へ」を押します。 ※上欄に「姓」、下欄に「名」を入

次へ

名前は端末やGoogleサービスのカスタ<br>マイズに使用されます。

力します。

戻る

名前

ドコモ

太郎

「新しいアカウント」を押

既存のアカウント

新しいアカウント

既存のアカウントを追加するか、新<br>しいアカウントを作成しますか?

※既にアカウントをお持ちの 場合は、「既存のアカウント」を

します。

÷п

押します。

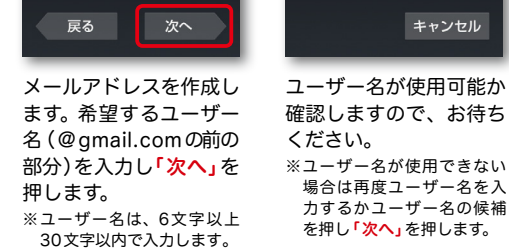

※ユーザー名が使用できない . \_<br>|場合は再度ユーザー名を入 力するかユーザー名の候補 を押し「次へ」を押します。

キャンセル

使用できるか確認してい

お使いの端末はご希望の名前が使用で<br>きるかどうかGoogleに確認していま

この処理には数分かかることがありま

ます...

**「このことのことには、このことには、このことには、このことには、このことには、このことには、このことには、このことには、このことには、このことには、このことには、このことには、このことには、このことには、このことには、** 

次ページ

## Google アカウントを

Googleアカウントを作成すると Gmailのメールアドレスとして使 用できたり、Playストアからアプ リをダウンロードできるようにな るなど、Googleの種々のサービス を利用できるようになります。

## ■ 2 ステップ1 Google アカウントを設定 する

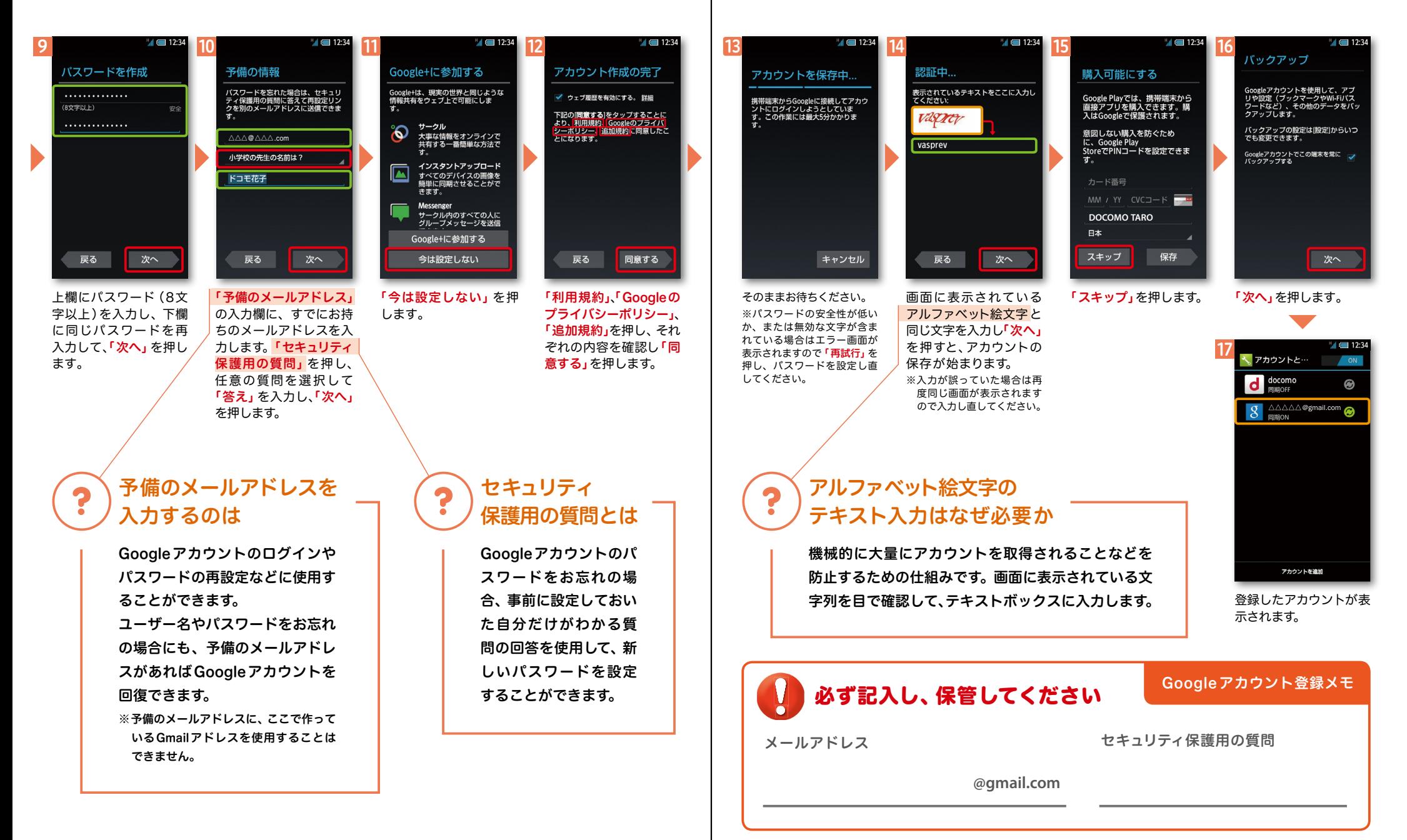

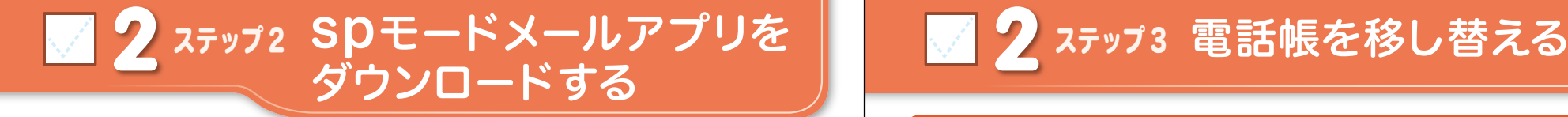

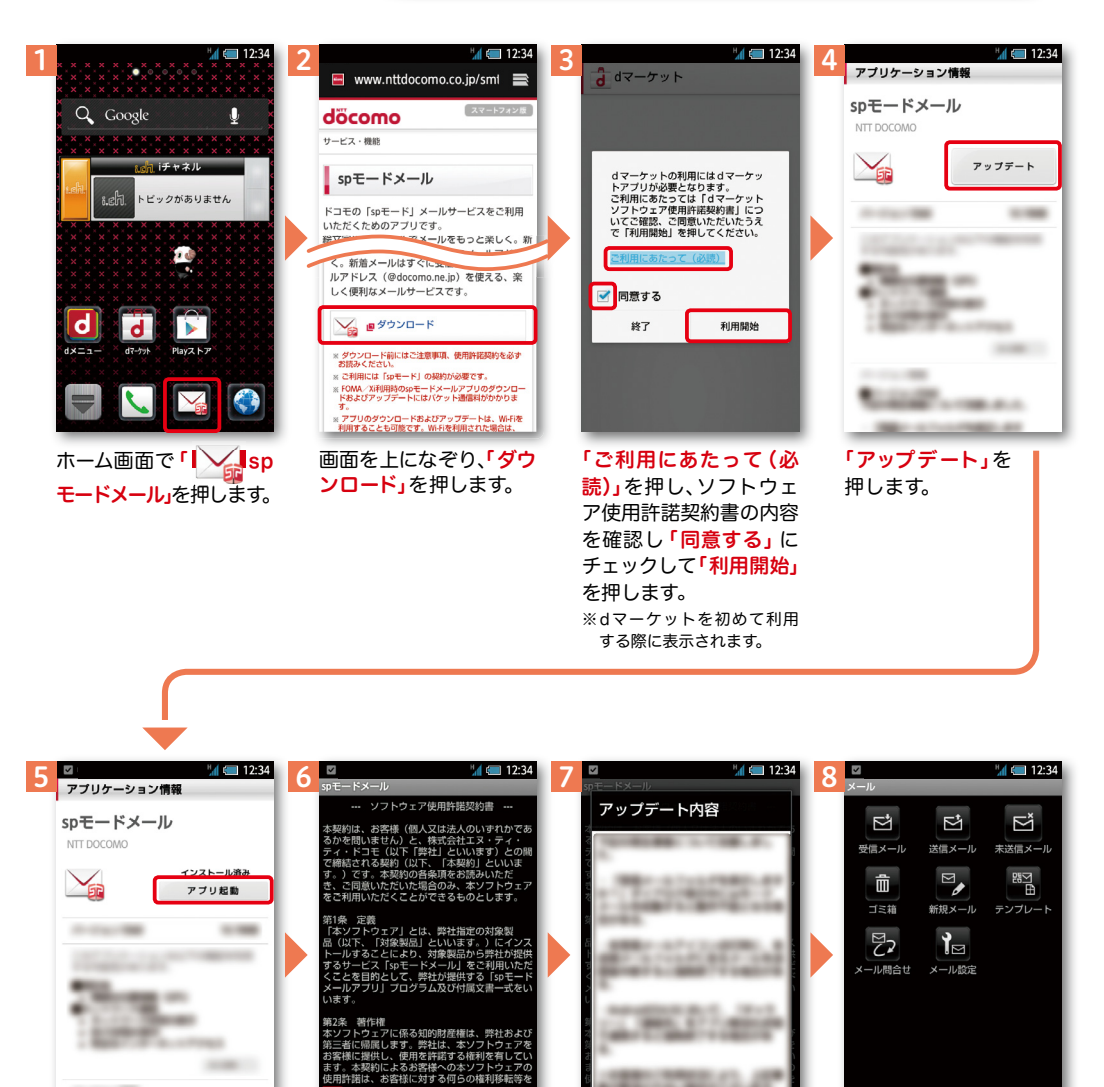

ソフトウェア使用許諾契 約書の内容を確認し「同 意する」にチェックして 「利用開始」を押します。

利用開始

<mark>√</mark>同意する

終了

アップデート内容を確認 し「OK」を押します。

OK

spモードメールの画面が 表示されたら完了です。

2 ステップ3 電話帳を移し替える

**D** 

電話帳データを保存した microSDカードを使用します。microSDカードに電話帳データを 保存する方法については、今までお使いの端末の取扱説明書をご覧ください。 ※ SDHC 規格対応のため、microSDHCカード/microSD カードのみ使用できます。

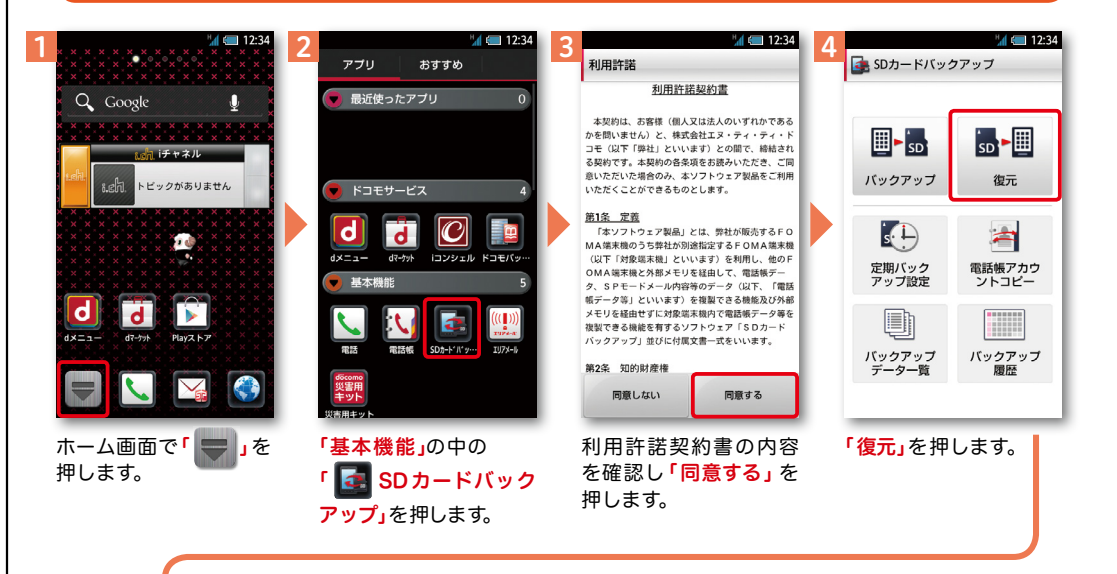

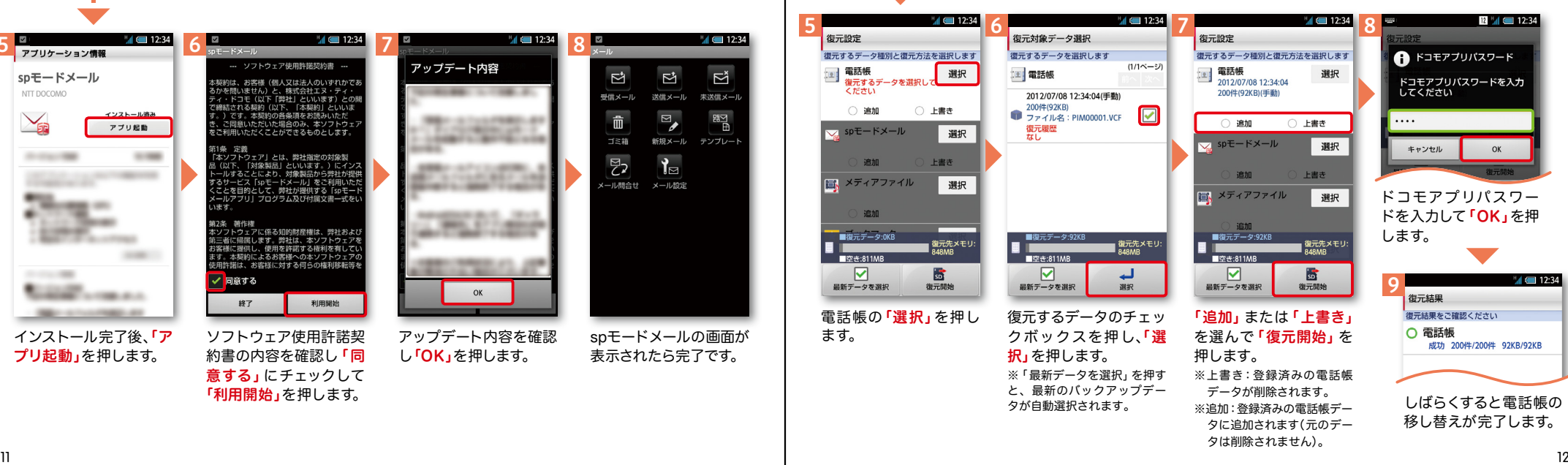

インストール完了後、「ア プリ起動」を押します。

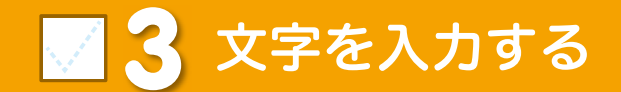

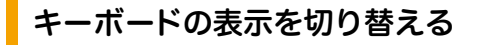

キーボードを左右や下に端から端まで はらうことで表示を切り替えることが出来ます。

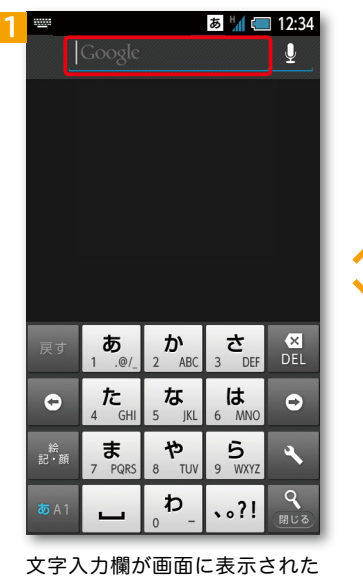

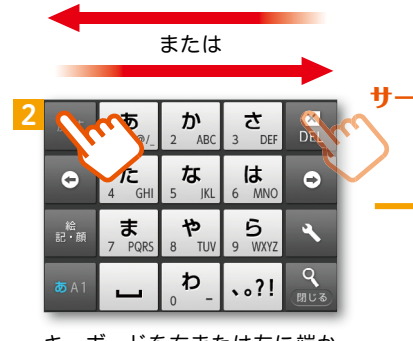

キーボードを右または左に端か ら端まではらいます。

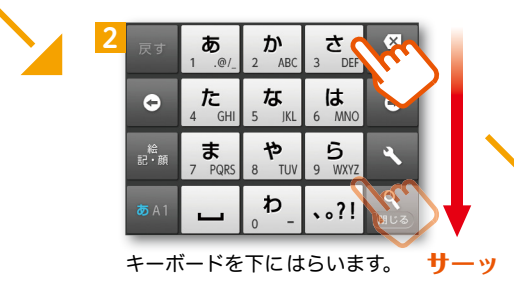

とき、その欄を押すとキーボー ドが表示されます。

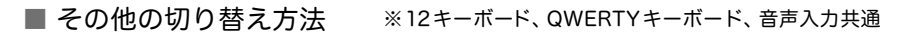

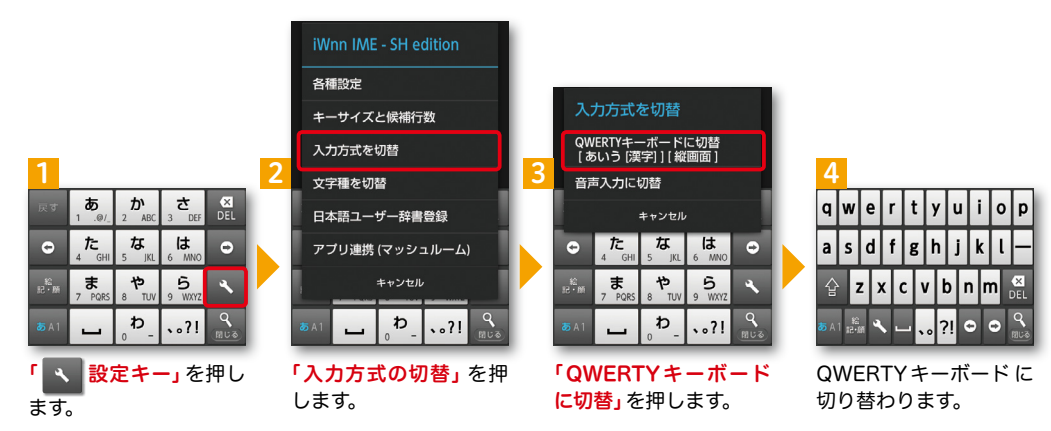

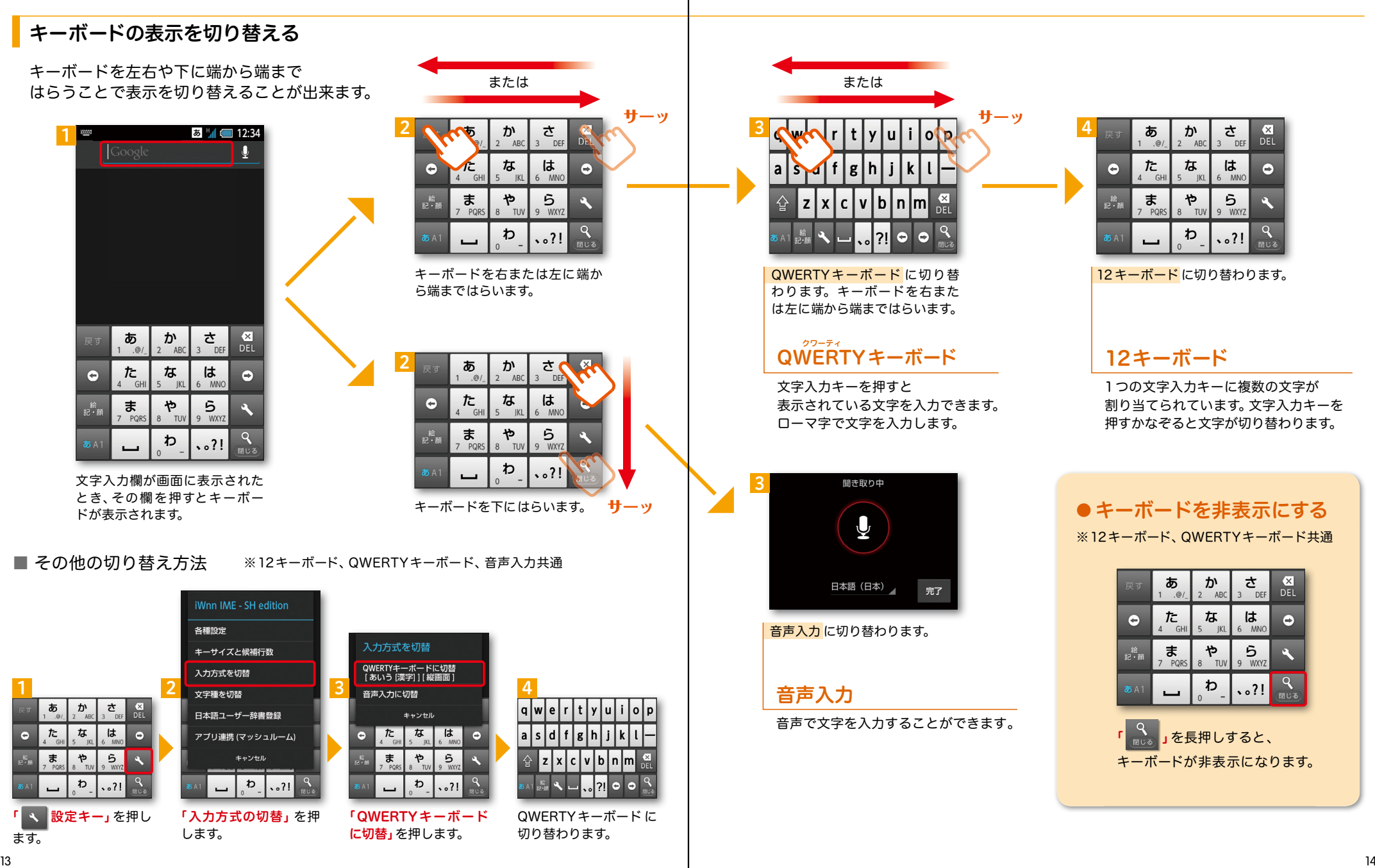

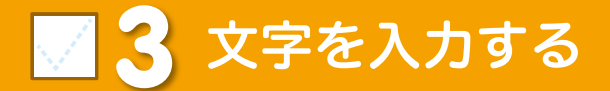

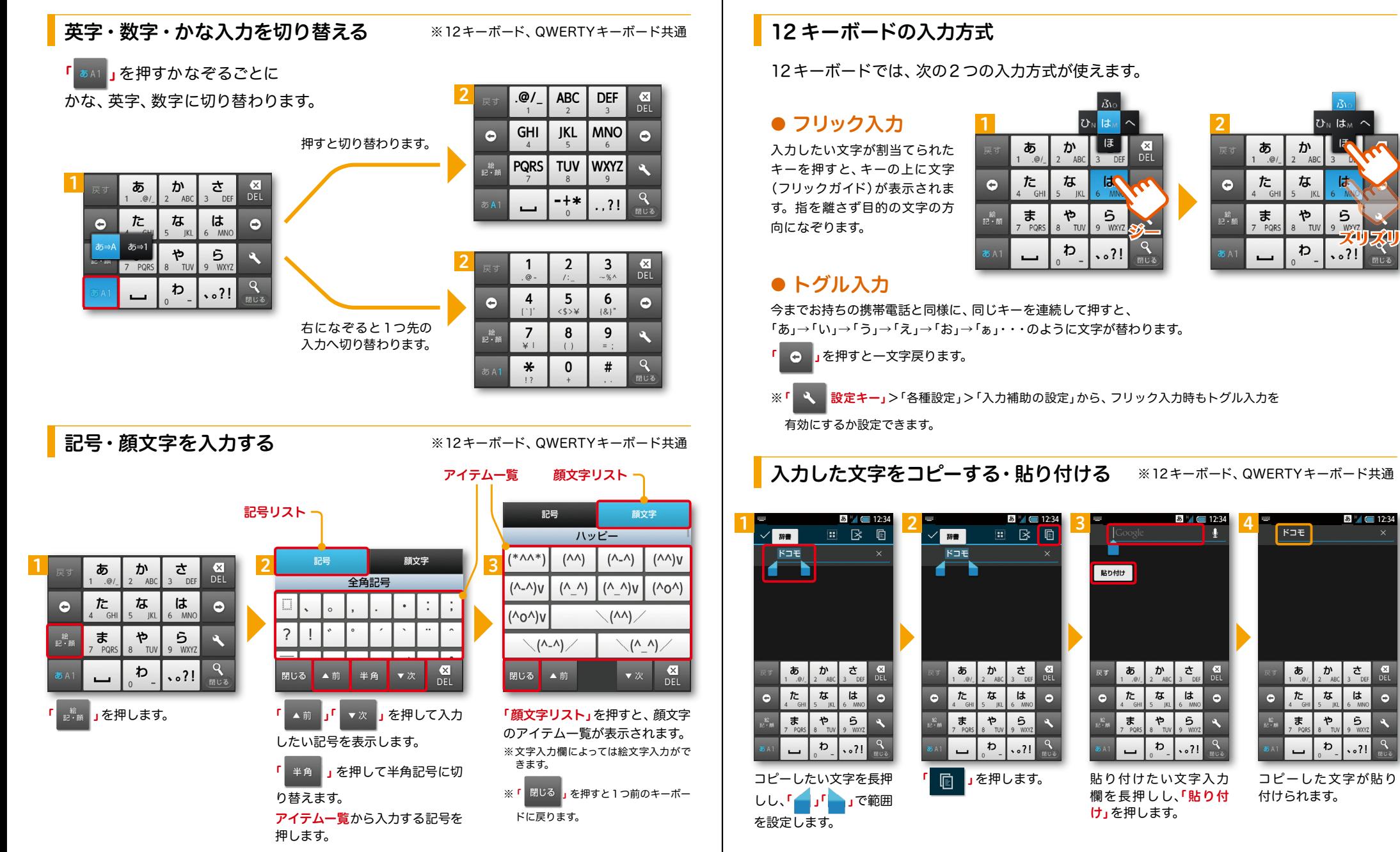

 $\bullet$ 

### ■ 4 自分の電話番号・spモードメールアドレスを表示する

お手持ちのスマートフォンの電話番号、 メールアドレスを表示・確認します。

### 電話番号を表示・確認する

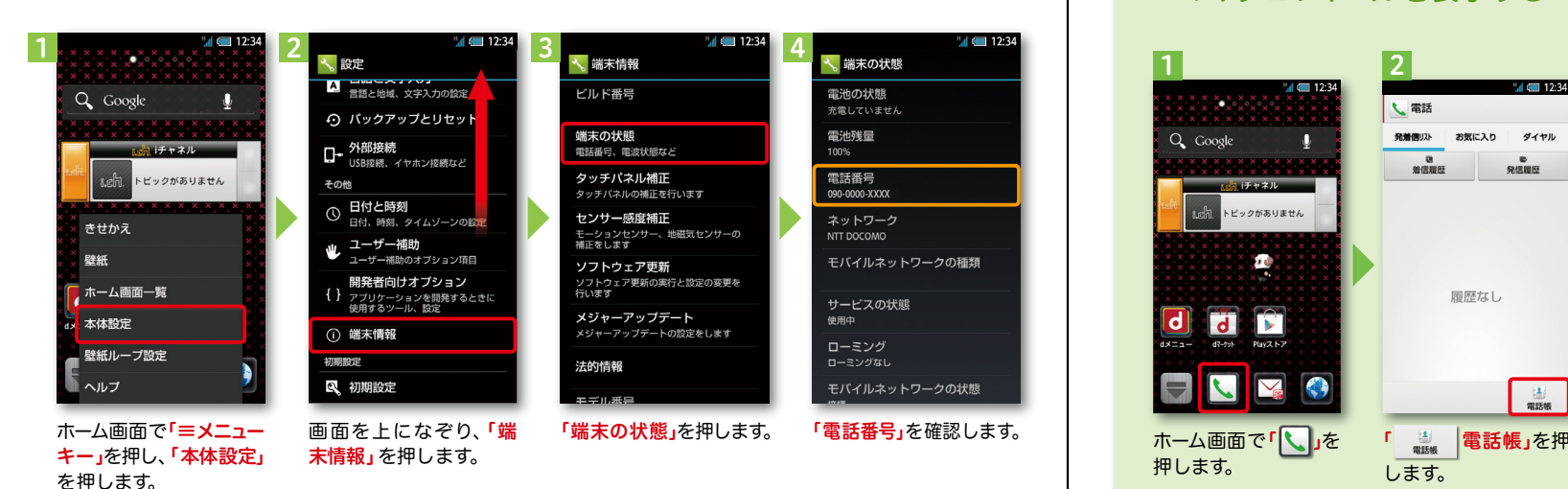

#### ● マイプロフィールを表示する <sup>3</sup> <sup>1</sup> <sup>2</sup> <sup>3</sup> <sup>4</sup>  $-4$   $-12:34$  $x \times$ し電話 大電話帳 代電話帳 Q Google 発着信以ト お気に入り ダイヤル 連絡先 コミュニケーション マイフ ロフィール -コミュニケーション マイフ<sup>\*</sup>ロフィール 美俚圆压 發信國府 **トコモー郎**  $3.17 + 2.0$ 編集 トビックがありません 、電話番号 **した 自分の番号**<br>090-0000-XXXX Ъŵ イメールアドレス ●<br>■ 赛带電話<br>△△△△△△△**@docomo.ne.ip** 履歴なし **Tall**ia Y  $\begin{array}{c} \boxed{2} \\ \boxed{3} \\ \boxed{3} \end{array}$ 「端末の状態」を押します。 「 マイプロフィー ホーム画面で「 」を ■ 電話帳」を押 自分の電話番号やメール 押します。 アドレスが表示されます。 ル」を押します。 します。 ※メールアドレスはご自身で 編集が必要です。

### spモードメールアドレスを表示・確認する

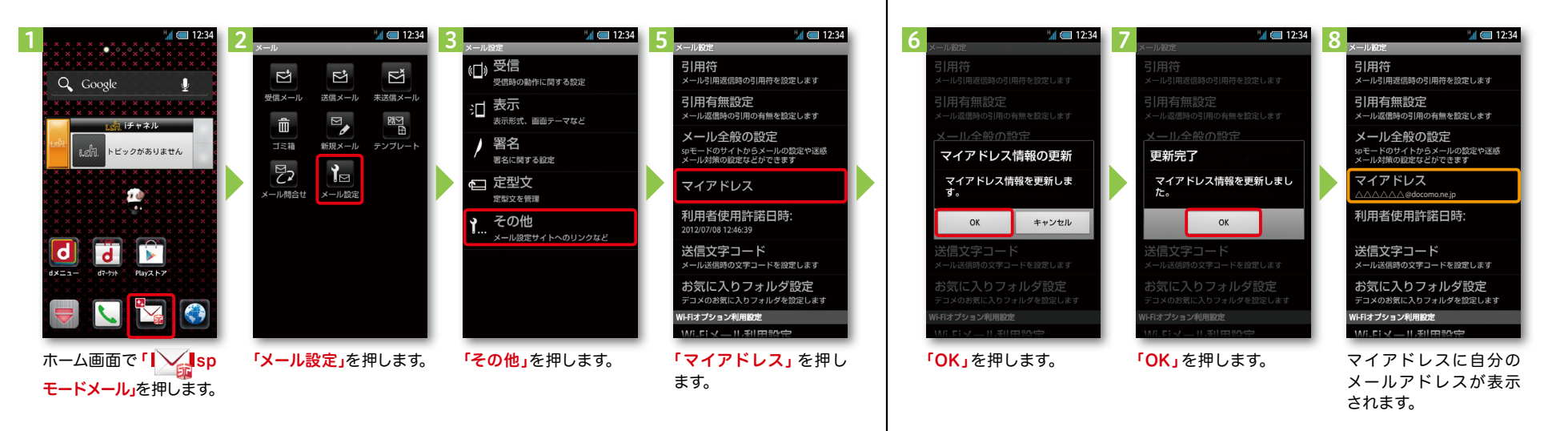

### ■ 5 電話をかける・受ける・切る

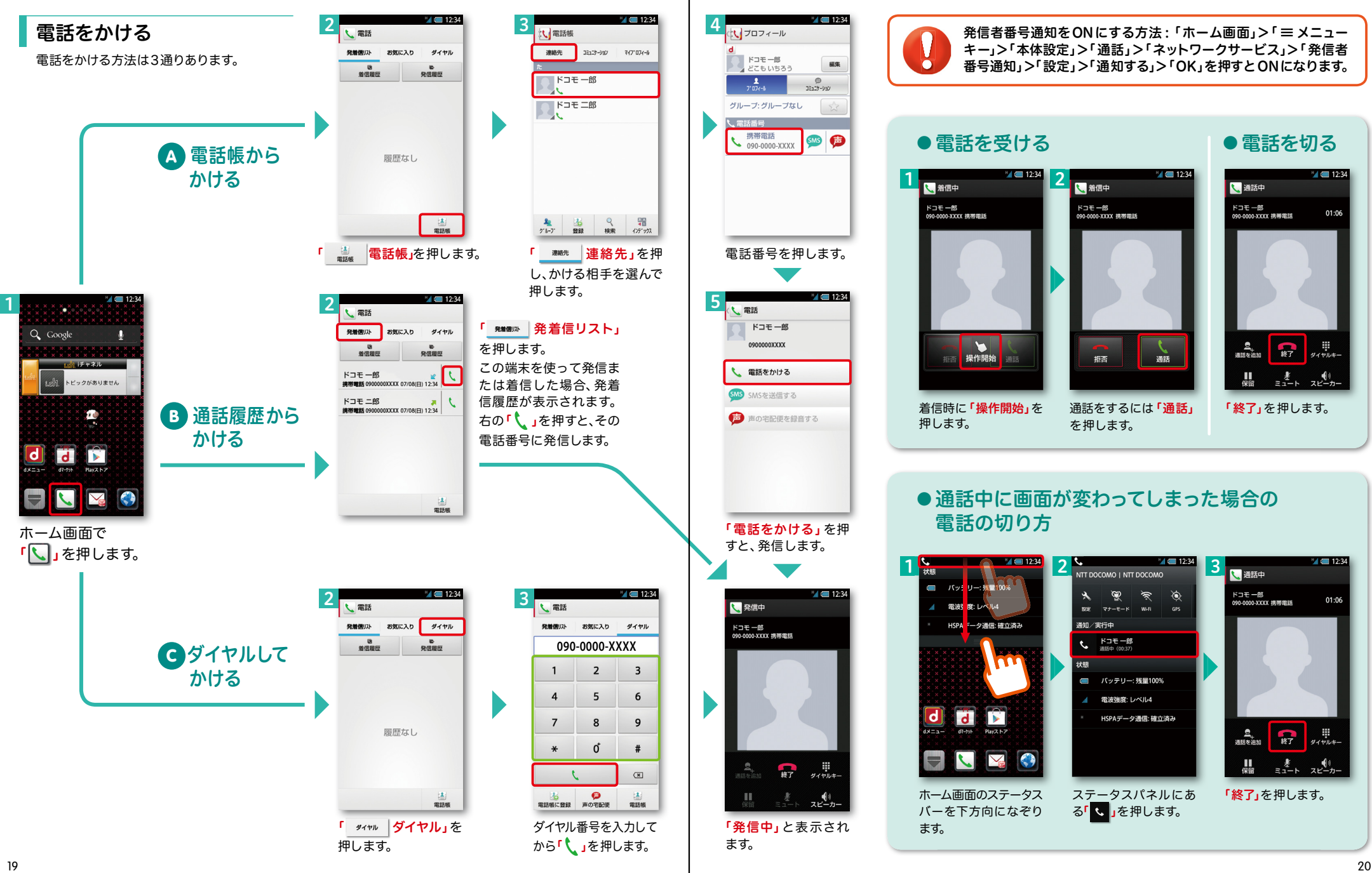

## ■ 6 spモードメールのメールを新規作 成する・見る・返信する

### メールを新規作成する

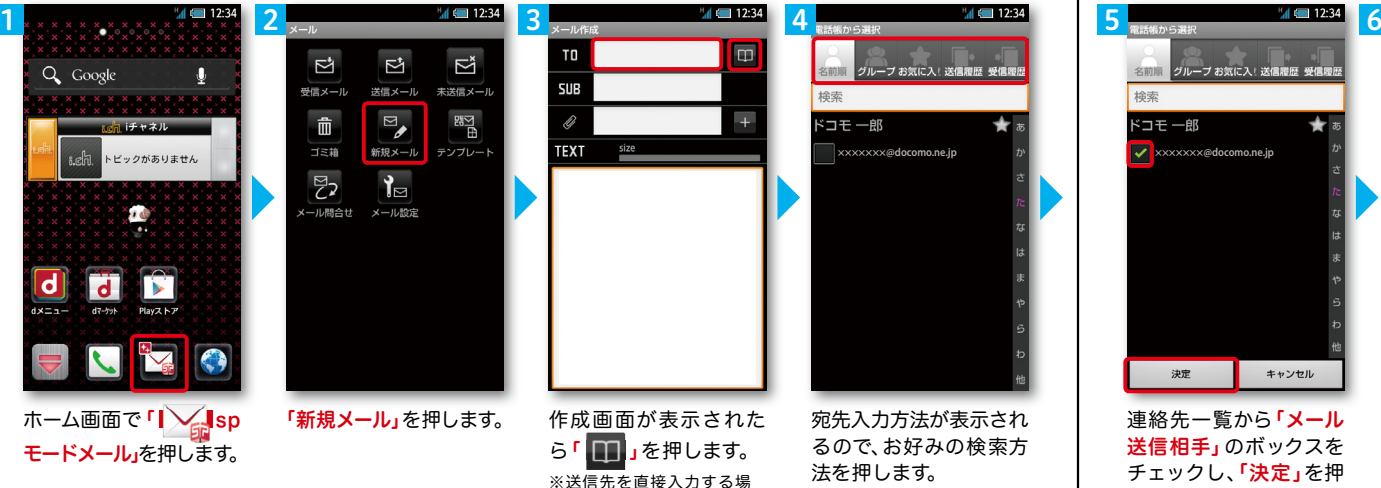

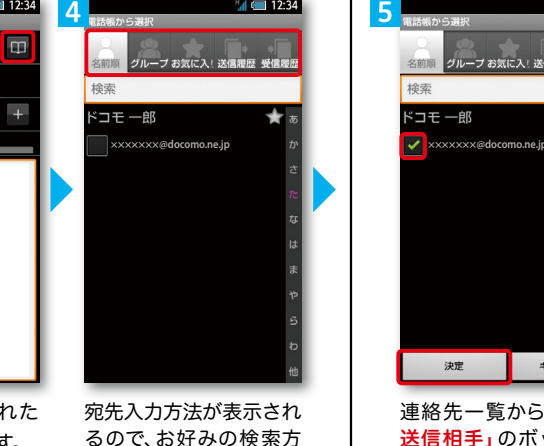

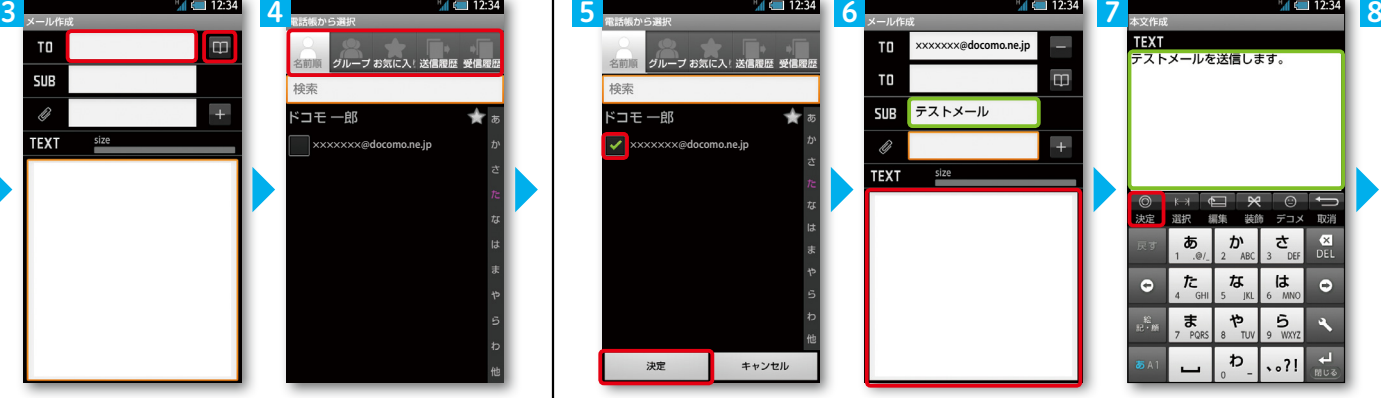

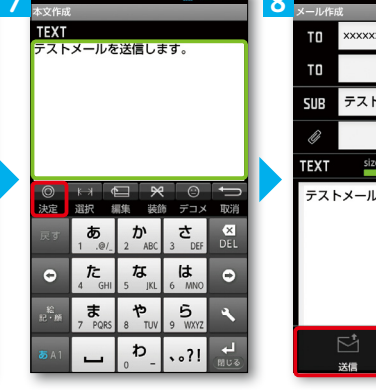

**×××××××@docomo.ne.jp** テストメール size テストメールを送信します。

連絡先一覧から「メール 送信相手」のボックスを チェックし、「決定」を押 します。

「SUB」欄を押して件名 を入力後、「TEXT」欄を 押します。

相手に送信する本文を入 カ後、「決定」を押します。

「送信」を押します。

### | 受信メールを見る メールを返信する マイン マイン マイン マイン マイン マイン しょうしょう メールを返信する

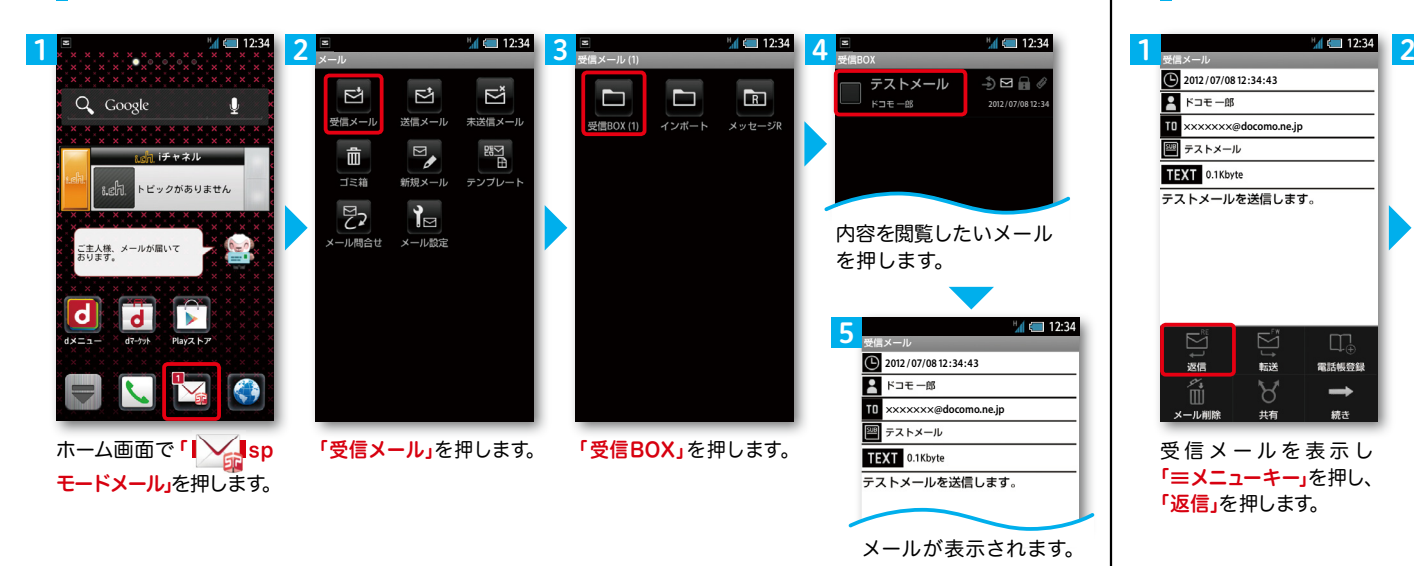

合は「TO」欄を押します。

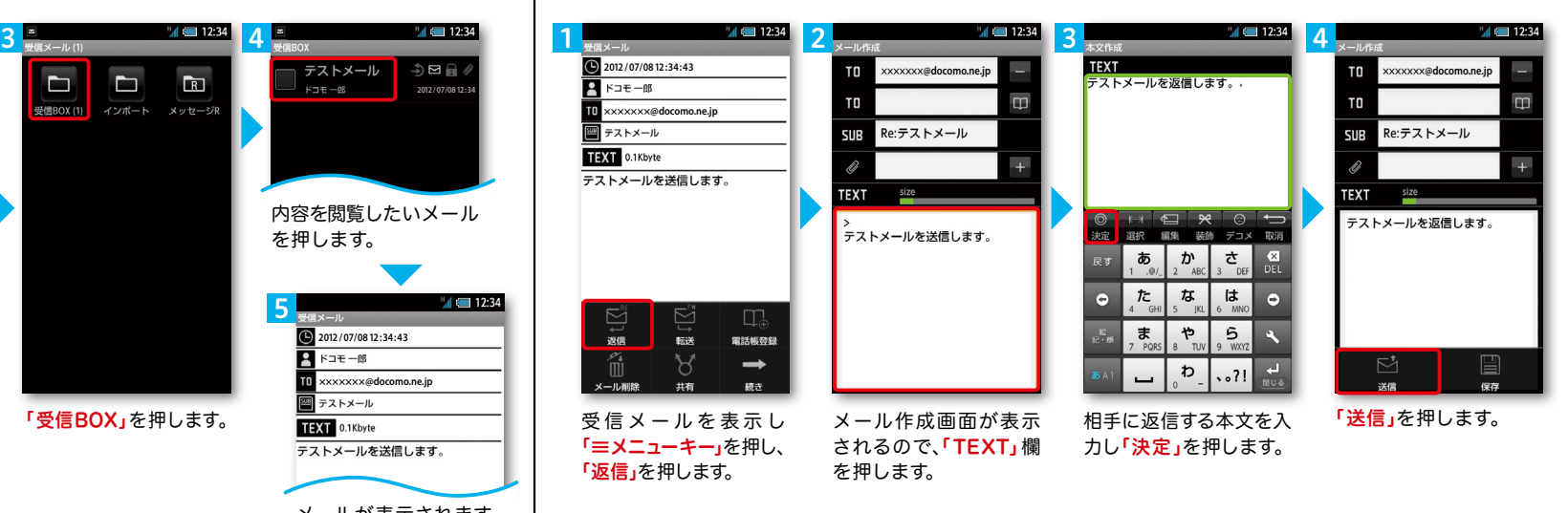

21 22

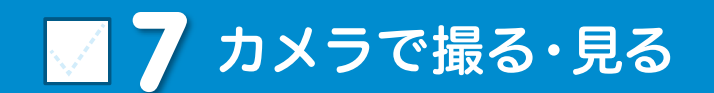

写真を撮る

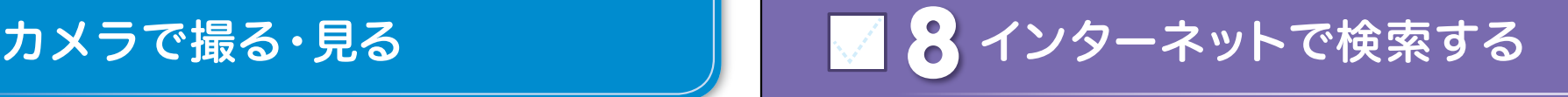

Googleでキーワード検索する

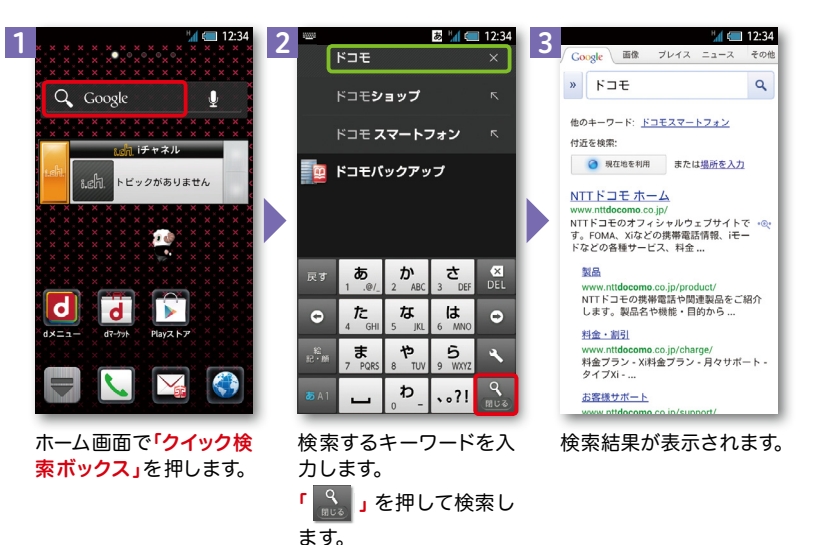

#### Google音声検索TM で検索する

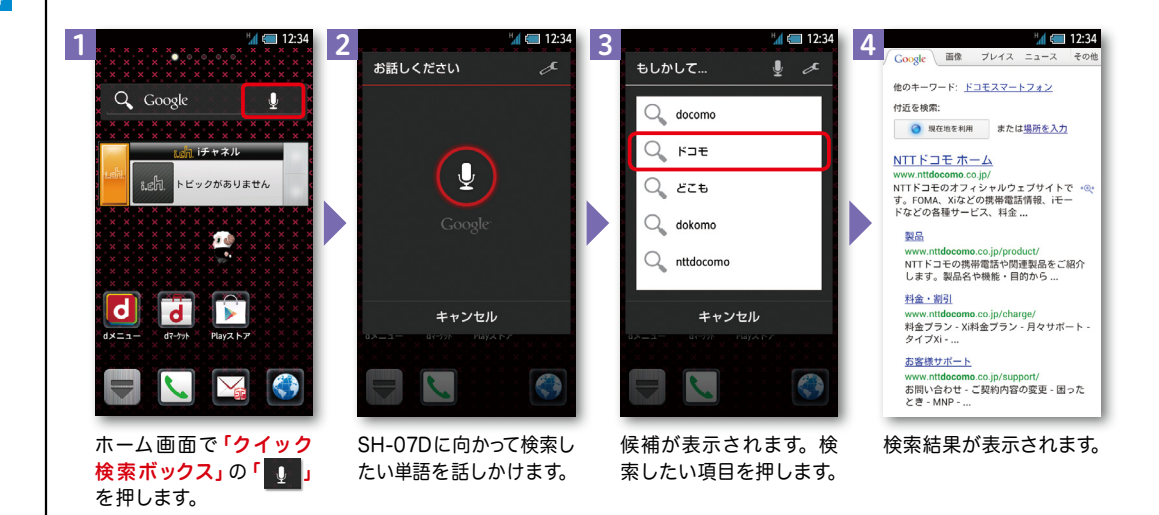

1

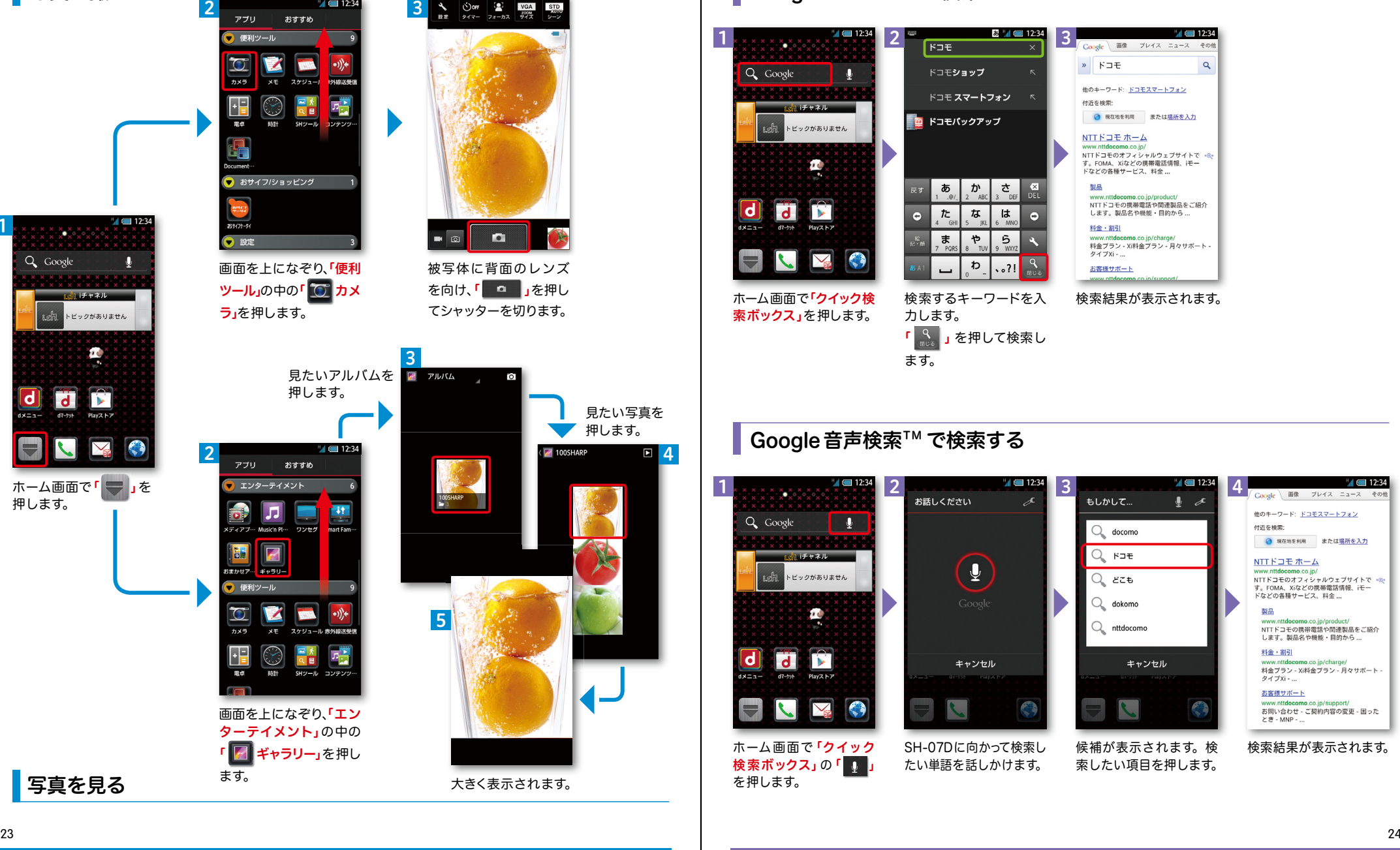

3

 $\mathcal{O}(\mathcal{O})$ 

 $14 \equiv 12:34$ 

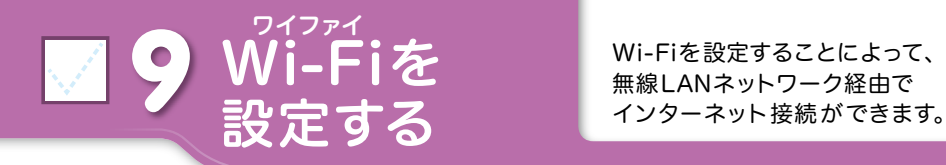

### 無線LANネットワーク経由で インターネット接続ができます。

無線LANネットワークが切断された場合には自動的にFOMAでの通信に切り替わり、パケット通信料 がかかります。

ドコモ Wi-Fiの設定方法については、ご利用ガイドブックspモード編をご覧ください。

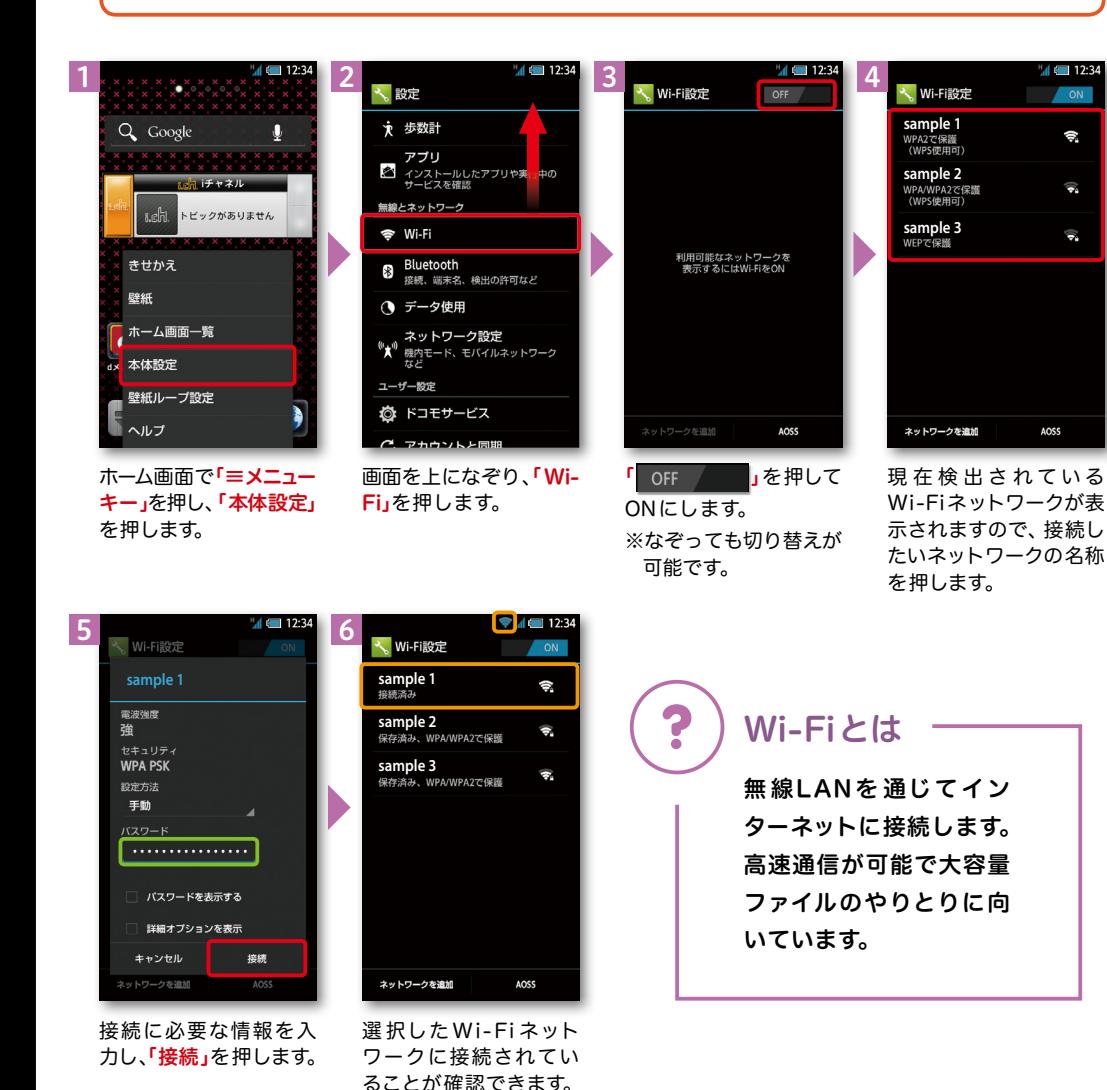

### 設定する 知っておくと便利な機能

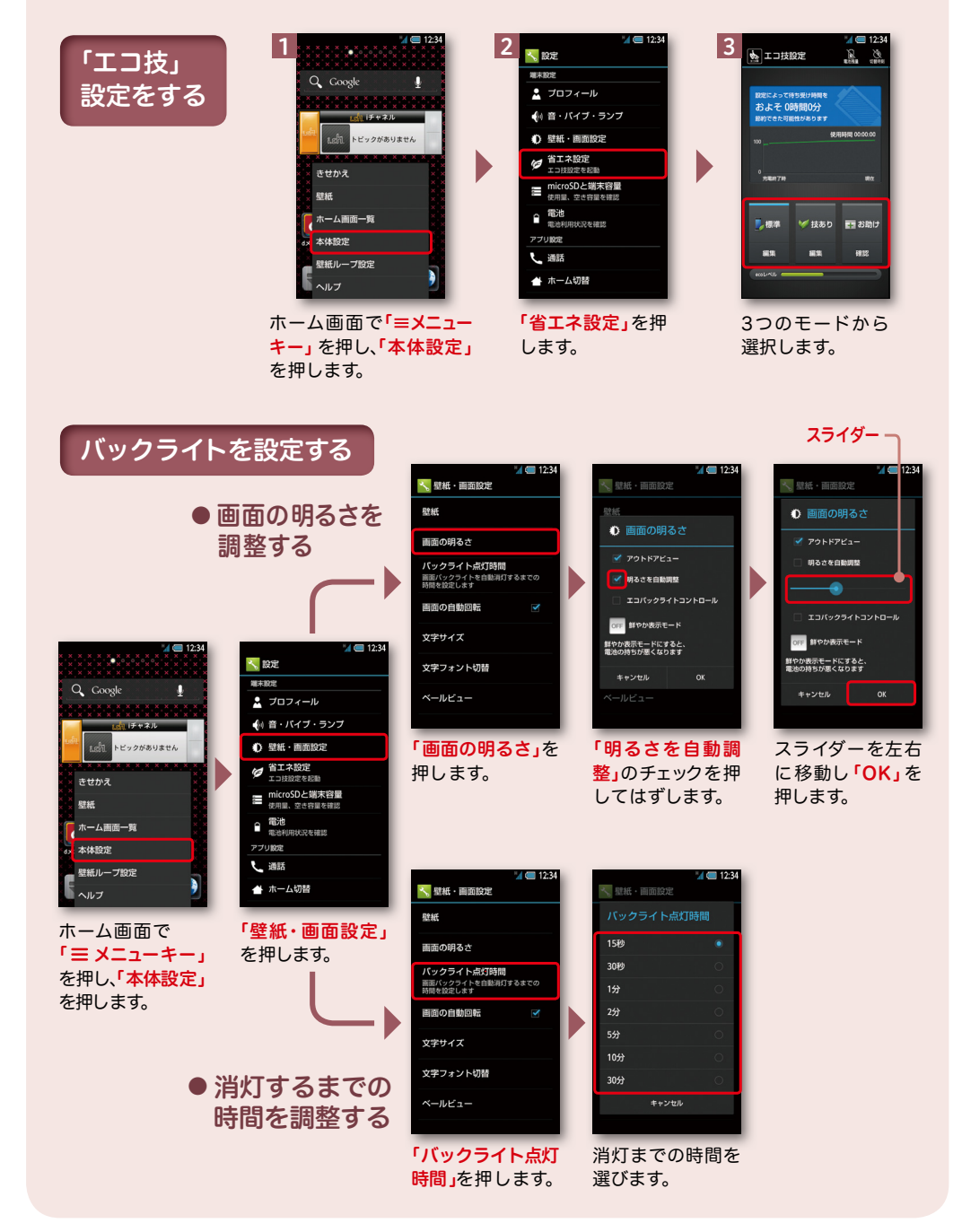